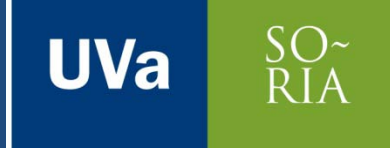

# POSEDICIÓN CON SDL TRADOS STUDIO 2015 PARA TRADUCTORES EN FORMACIÓN

Proyecto de Innovación Docente UVa - nº 115 Convocatoria 2016

Dra. Mª Teresa Ortego Antón Posedición con SDL Trados Studio 2015 para traductores en formación

## TA

 $SO<sub>\tilde{R}</sub>$ 

**UVa** 

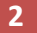

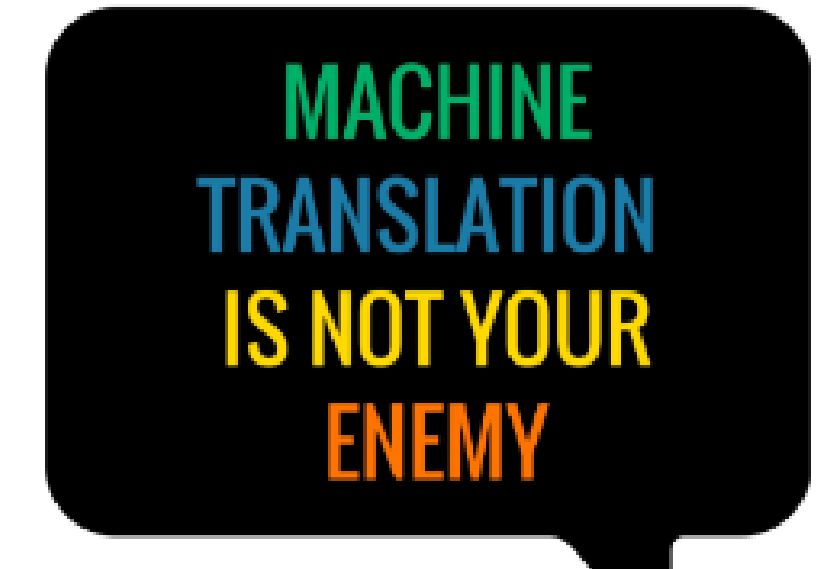

# ¿Qué es la posedición?

 $\Box$  The "term used for the correction of machine translation output by human linguists/editors" (Veale and Way, 1997).

**UVa** 

- □ "...the process of improving a machine-generated translation with a minimum of manual labor" (TAUS report, 2010).
- $\Box$  A process of modification rather than revision. (Loffler-Laurian, 1985).
- □ Repairing texts (Krings, 2001).

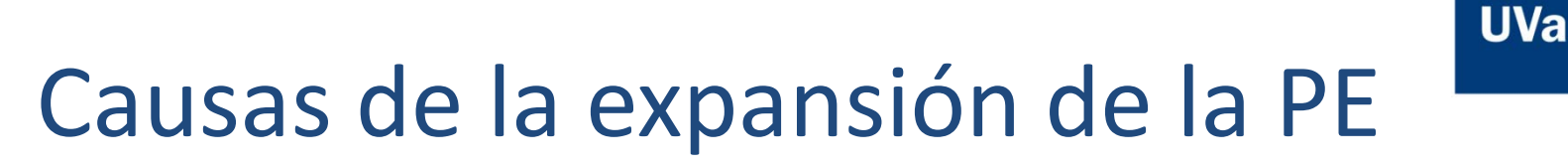

- Mejora de la tecnología de TA.
- Mayor disponibilidad de recursos (ordenadores, corpus, programas de TA).
- Menores expectativas por parte de los usuarios (se asume que la TA necesita PE).
- Mayor integración de la TA con programas TAO.

## TA y PE

 $SO<sub>\tilde{R}</sub>$ 

**UVa** 

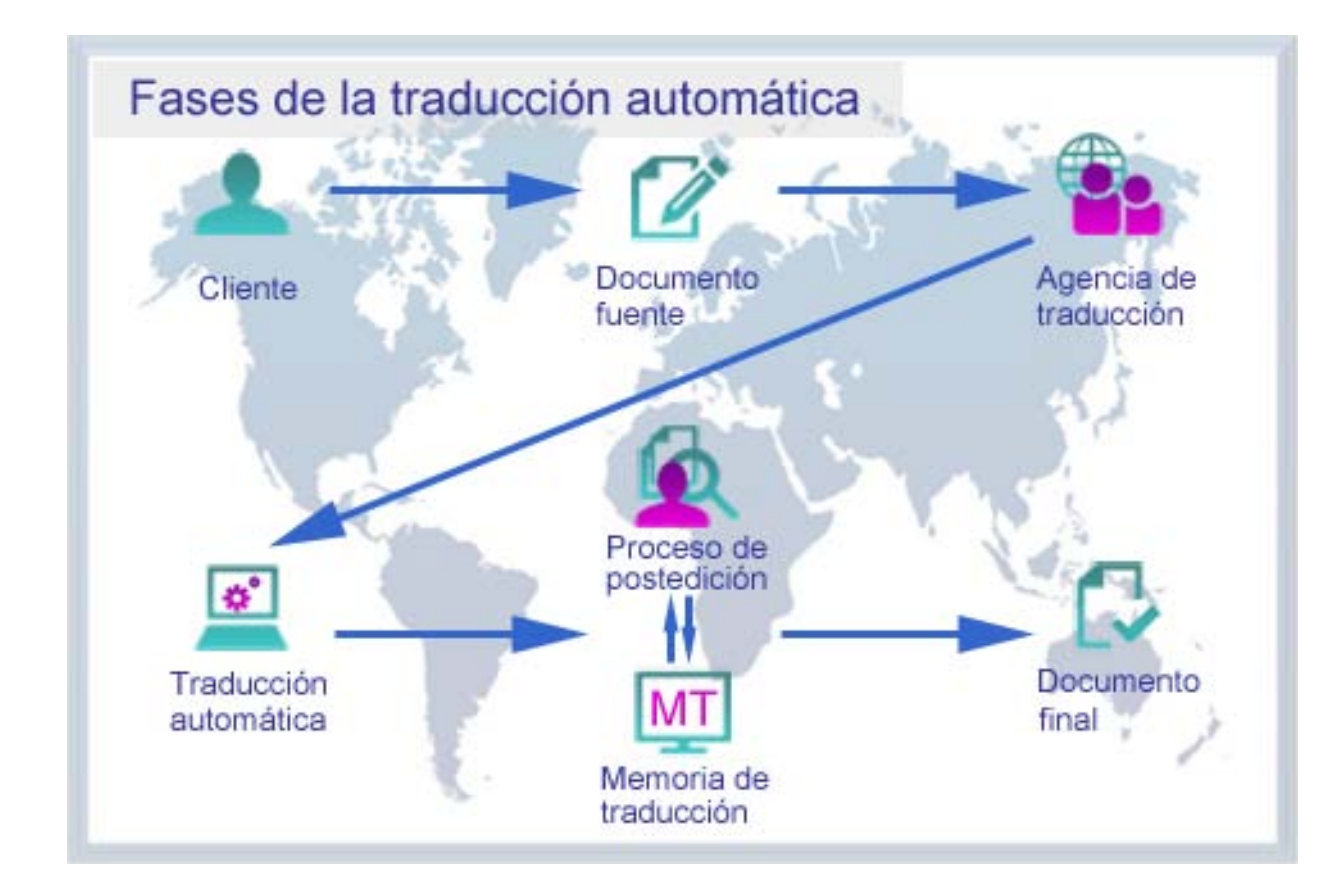

# Posedición con SDL Trados (I)

 $\Box$  Traducir un documento utilizando un motor de TA vinculado a SDL Trados (\$\$\$):

**UVa** 

- **D** SDL Language Cloud Machine Translator
- **O** Google Translator
- $\blacksquare$  iTranslate4.eu
- **O** Systran, etc.
- $\Box$  Traducir un documento con un motor de TA, alinearlo y revisarlo con SDL Trados Studio.

# Posedición con SDL Trados (II)

 $\Box$  Traducir un documento utilizando un motor de TA vinculado a SDL Trados (\$\$\$):

**UVa** 

- **D** SDL Language Cloud Machine Translator
- **O** Google Translator
- $\blacksquare$  iTranslate4.eu
- **O** Systran, etc.
- $\Box$  Traducir un documento con un motor de TA, alinearlo y revisarlo con SDL Trados Studio.

# Posedición con SDL Trados (III)

- 1. Abrir el archivo bilingüe:
	- Archivo > Abrir > Traducir documento individual

 $SO<sub>\tilde{R}</sub>$ <sup>N</sup>A

**UVa** 

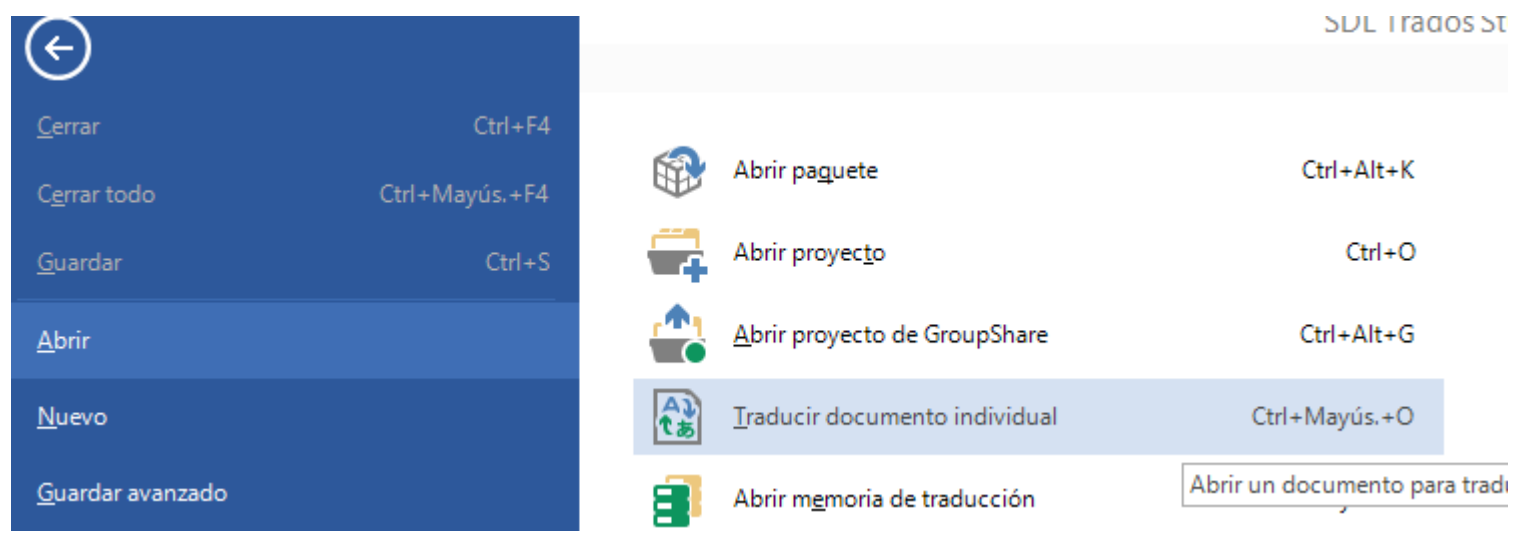

### **E** Seleccionar el archivo SDL XLIFF DOCUMENT

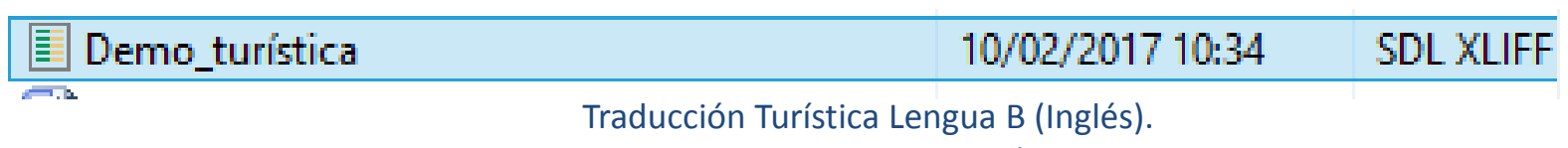

Mª Teresa Ortego Antón.

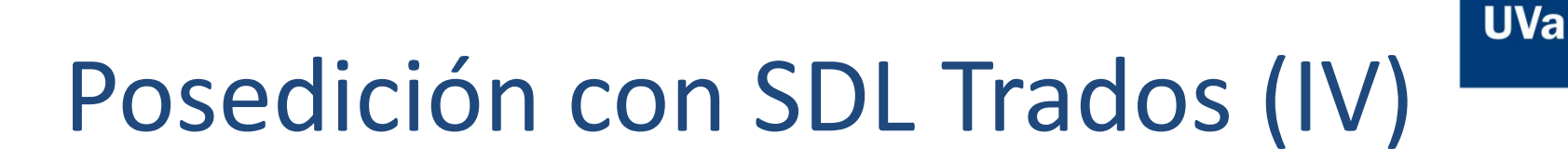

**9**

#### 2. Crear una nueva memoria de traducción (MT):

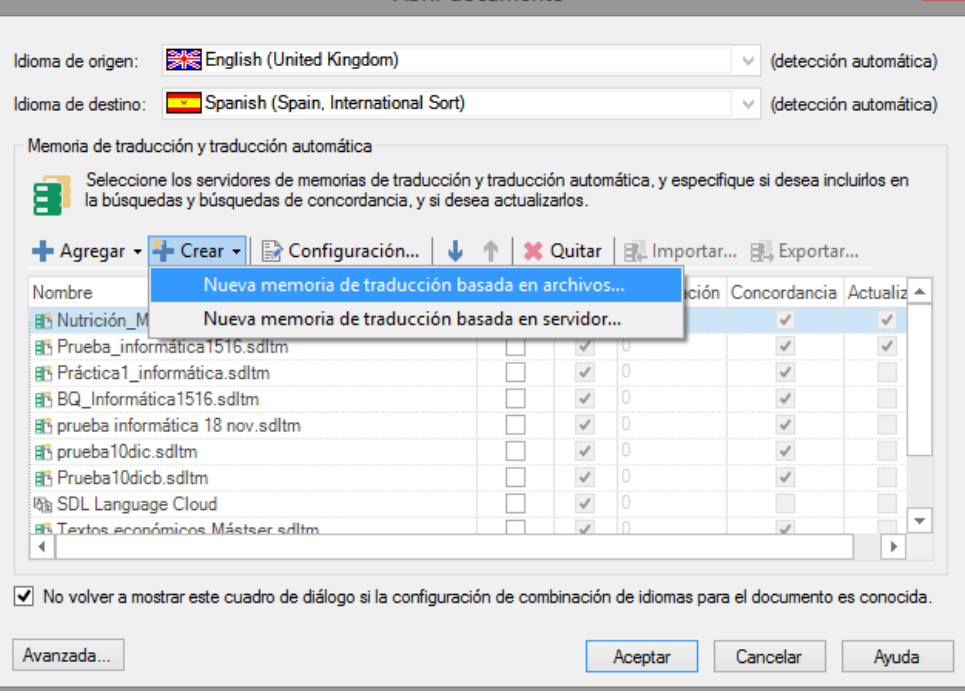

- 3. Denominar la MT (no hace falta incluir campos).
- 4. Asegurarse de que los cuatro V están activados.

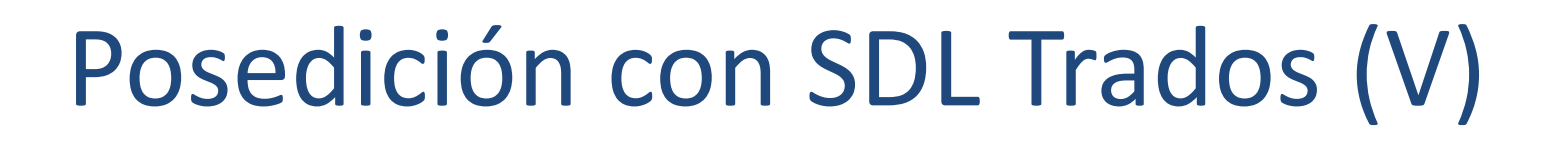

- **10**
- 5. Hacer clic en la pestaña Revisión y clic en Control de Cambios.

SO-<br>RIA

**UVa** 

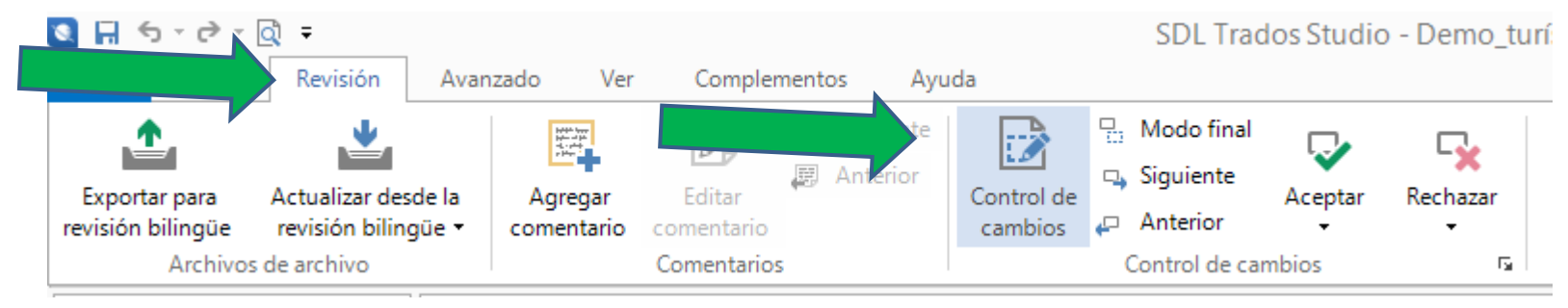

6. En el editor de la traducción, los cambios aparecen en diferente color:

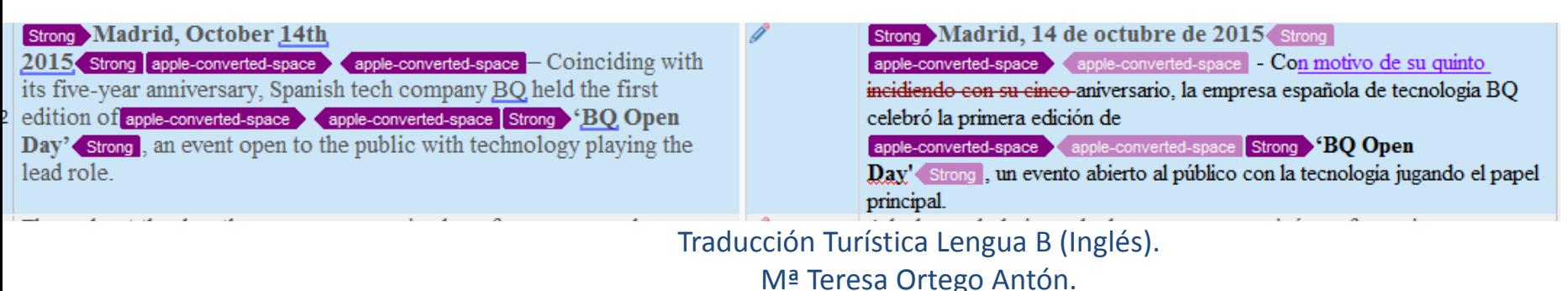

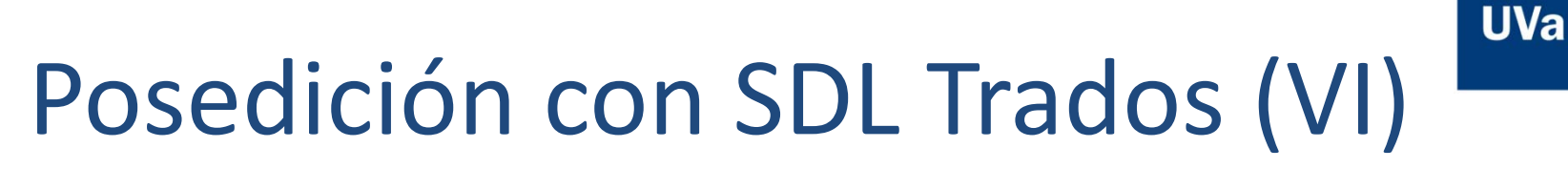

 $SO<sub>RIA</sub>$ 

- 7. Confirmar segmentos después de cada edición (CTRL+INTRO).
- 8. Una vez acabada la revisión, guardar (CTRL+S). 9. Clic en Exportar para revisión bilingüe.

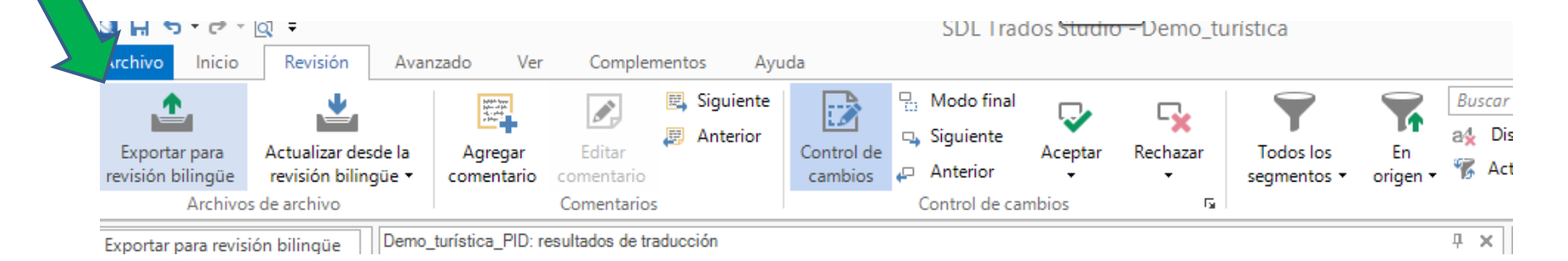

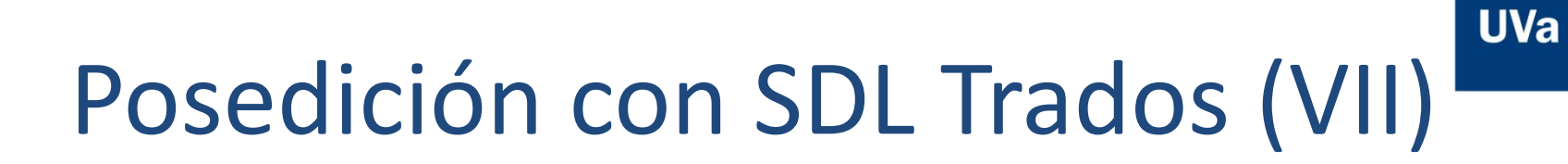

 $SO<sub>\lambda</sub>$  RIA

**12**

#### 10. Clic en siguiente:

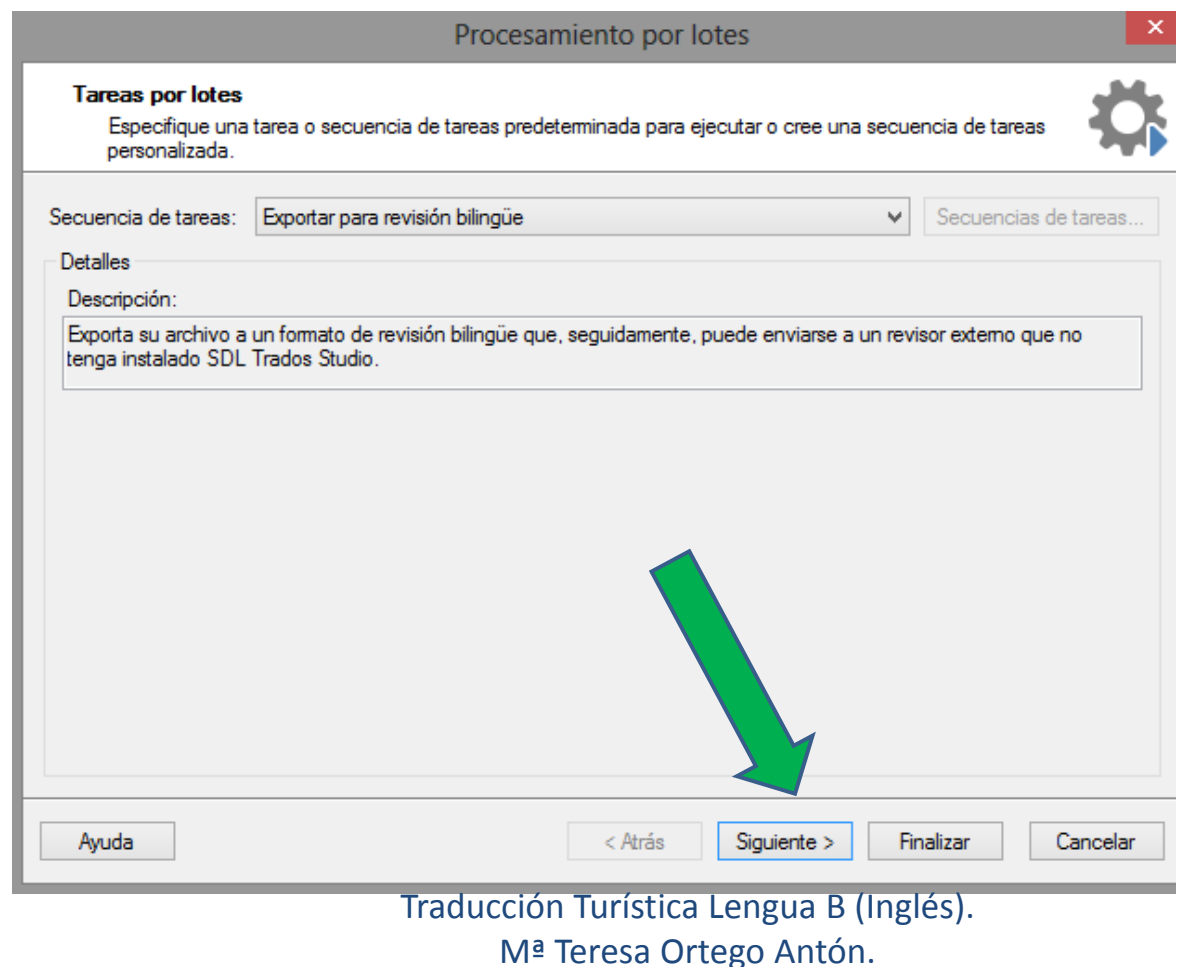

## Posedición con SDL Trados (VIII)

**13**

## 11. Antes de dar clic en finalizar revisad la ruta donde se os ha guardado el archivo:

**UVa** 

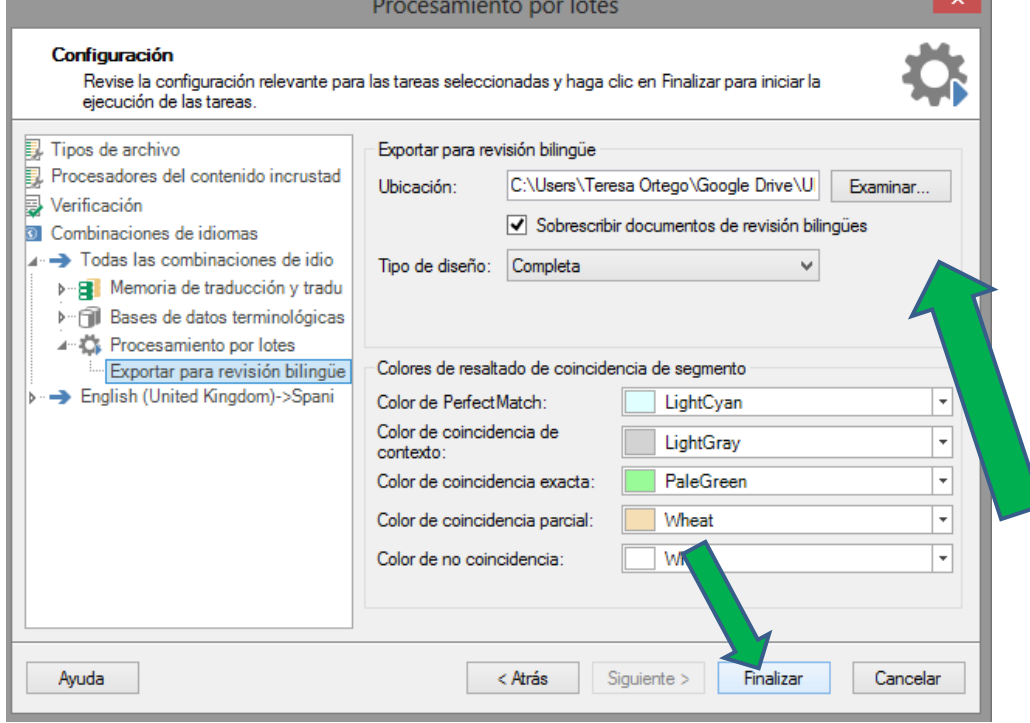

12. Cerrar.

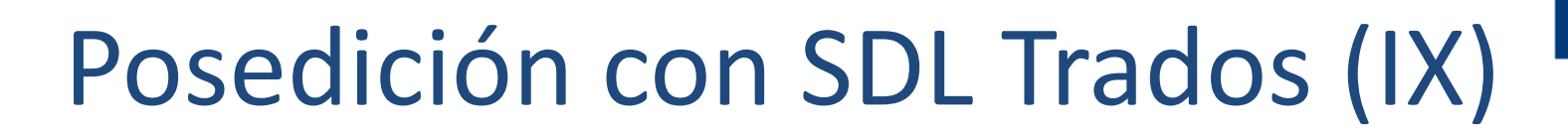

s.

### 13. Ir a la carpeta donde hemos seleccionado que se

**UVa** 

+ Teresa Ortego + Google Drive + UNIVERSIDAD + PRÁCTICCA TURÍSTICA PID +

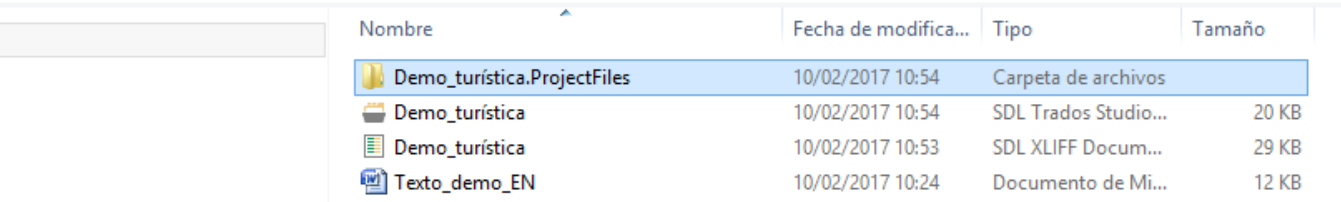

## 14. Abrir la carpeta de archivos > Abrir external review > Abrir carpeta ES-es > Documento Word.

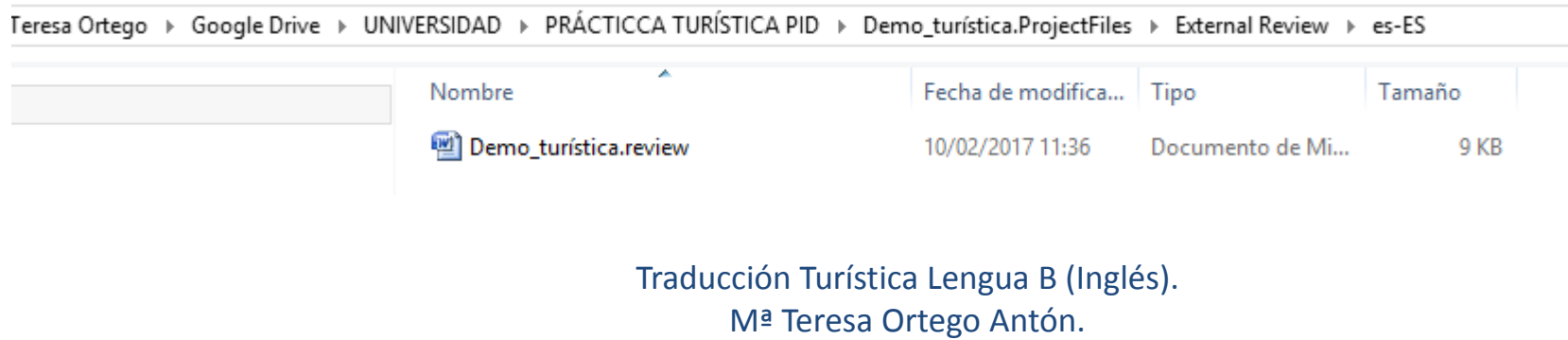

Posedición con SDL Trados (X)

**15**

### 15. El documento Word tiene este aspecto:

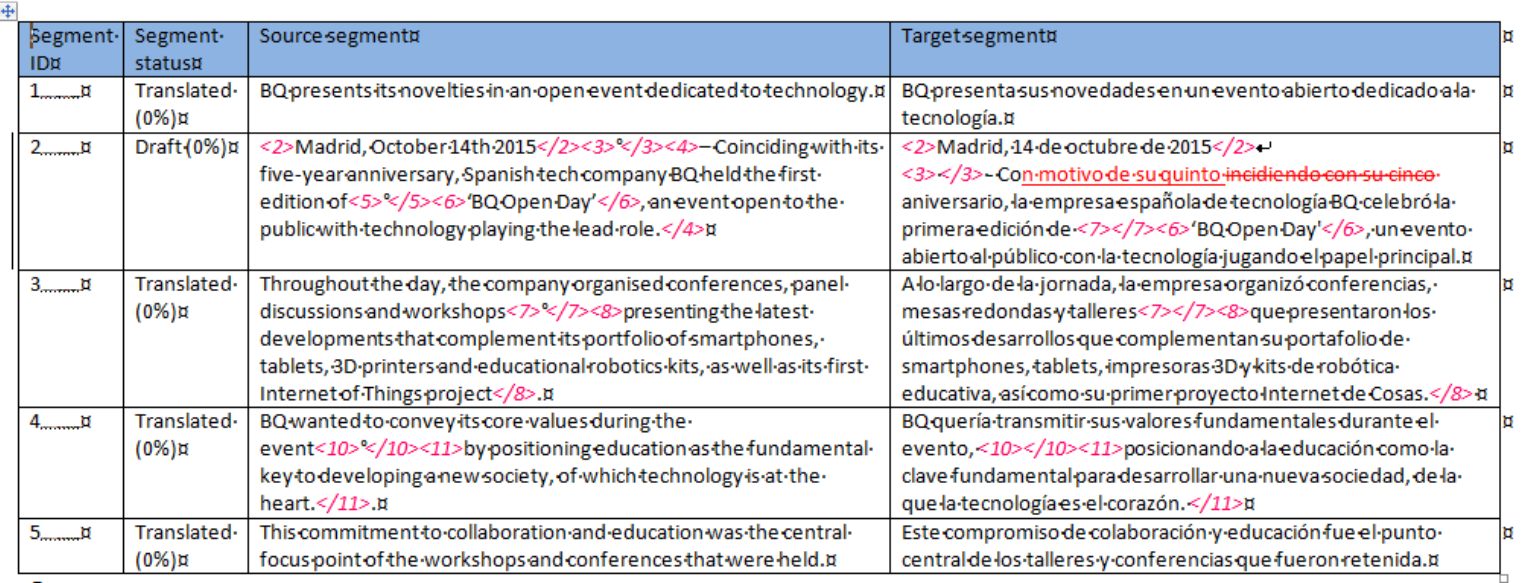

**UVa** 

### 16. Subir el documento de Word a la tarea del Campus Virtual.